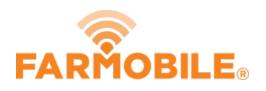

# Add Email Recipients by Recipient

It is simple and quick to manage which reports are emailed to your list of recipients.

Written By: Support

|                                                                               | < Farmobile Support -                                                                                                    | Alex Hadorn (Adminiction)                                                                                                    |                                                                                                    |
|-------------------------------------------------------------------------------|----------------------------------------------------------------------------------------------------|----------------------------------------------------------------------------------------------------|----------------------------------------------------------------------------------------------------|
| chines                                                                        | T FILTER REPORTS                                                                                                    | REPORTS                                                                                                    | RECIPIENTS                                                                                                    |
| ichines<br>ids<br>Transfer<br>ports<br>wnloads<br>uts<br>count<br>mobile Shop | ▼ FILTER REPORTS   REPORT TYPES   Field Activity   Machine Utilization   Machine Utilization Summary   REPORT VARIANTS   Daily   Weekly   Monthly | REPORTS         Image: Machine Utilization<br>• 44 hours 25 minutes • 11.20% idle • 3 Machine<br>• Machine Utilization<br>• 16 hours 28 minutes • 10.60% idle • 3 Machine<br>• Machine Utilization<br>• 24 hours 53 minutes • 10.50% idle • 3 Machine<br>• Machine Utilization<br>• 24 hours 53 minutes • 10.50% idle • 3 Machine<br>• Machine Utilization<br>• 18 hours 20 minutes • 9.20% idle • 4 Machine<br>• Machine Utilization<br>• 18 hours 1 minute • 10.10% idle • 3 Machine<br>• Machine Utilization<br>• 18 hours 32 minutes • 13.20% idle • 4 Machine<br>• 25 hours 32 minutes • 13.20% idle • 4 Machine | Manage who should receive reports by<br>email.<br>new recipient email addre: Add<br>Manage subscriptions by<br>() Report Type () Recipient<br>Report Type<br>Field Activity   Daily ()<br>No recipients. Use the form at top to add<br>new recipients.<br>Save Cancel |
|                                                                               |                                                                                                    | <ul> <li>Machine Utilization         <ul> <li>13 hours 45 minutes</li> <li>12.70% Idle</li> <li>3 Machine Utilization                 <ul> <li>16 hours 32 minutes</li> <li>12.20% Idle</li> <li>3 Machine Utilization                    <ul> <li>16 hours 32 minutes</li> <li>12.20% Idle</li> <li>3 Machine Utilization                    <ul> <li>12.4 hours 25 minutes</li> <li>13.10% Idle</li> <li>4 Machine Utilization                    <ul> <li>13.10% Idle</li> <li>4 Machine Utilization                         <ul></ul></li></ul></li></ul></li></ul></li></ul></li></ul></li></ul>                 |                                                                                                    |

# INTRODUCTION

- Add any email address to share reports to all trusted advisors.
- Designate which report types are emailed.

### Step 1 — Select Reports from Farmobile DataEngine<sup>™</sup> Menu

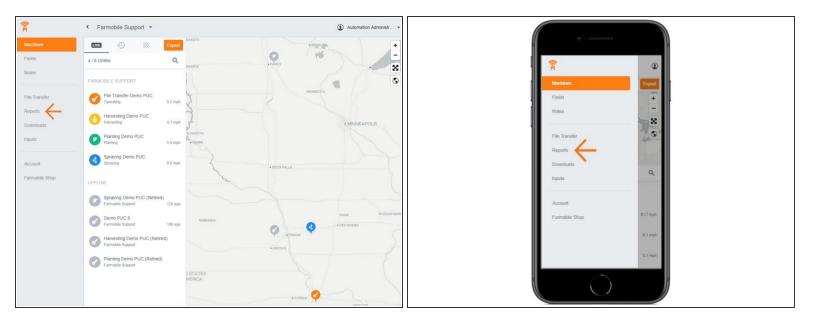

 Selecting Reports from the Farmobile DataEngine menu will open the Reports page with all of your reports listed to view.

#### Step 2 — Select the Recipients button

| < Farmobile Support -                 |                                                                                  | Alex Hadorn (Admin) •     |
|---------------------------------------|----------------------------------------------------------------------------------|---------------------------|
|                                       | REPORTS                                                                          | A Recipients 📻            |
| Field Activity<br>Machine Utilization | Machine Utilization<br>• 44 hours 25 minutes • 11.20% Idle • 3 Machines          | Wed, May 9th, 2018        |
| Machine Utilization Summary           | Machine Utilization<br>• 16 hours 28 minutes • 10.60% Idle • 3 Machines          | Tue, May 8th, 2018        |
| Daily<br>Weekly<br>Monthly            | Machine Utilization<br>• 24 hours 53 minutes • 10.50% Idle • 3 Machines          | Thu, May 3rd, 2018        |
| NOBURY                                | Machine Utilization<br>• 18 hours 20 minutes • 9:20% Idle • 4 Machines           | Wed, May 2nd, 2018        |
|                                       | Machine Utilization<br>• 18 hours 1 minute • 10.10% Idle • 3 Machines            | Tue, May 1st, 2018        |
|                                       | Machine Utilization<br>• 25 hours 32 minutes • 13.20% Idle • 4 Machines          | Apr 1st - Apr 30th, 2018  |
|                                       | Machine Utilization • 13 hours 45 minutes • 12.70% Idle • 3 Machines             | Mon, Apr 30th, 2018       |
|                                       | Machine Utilization     • 16 hours 32 minutes     • 12.20% Idle     • 3 Machines | Sun, Apr 29th, 2018       |
|                                       | Machine Utilization<br>• 24 hours 25 minutes • 13.10% Idle • 4 Machines          | Apr 22nd - Apr 28th, 2018 |

 Use this to share reports with advisors that do not have access to your Farmobile DataEngine reports!

# Step 3 — Add Email Address

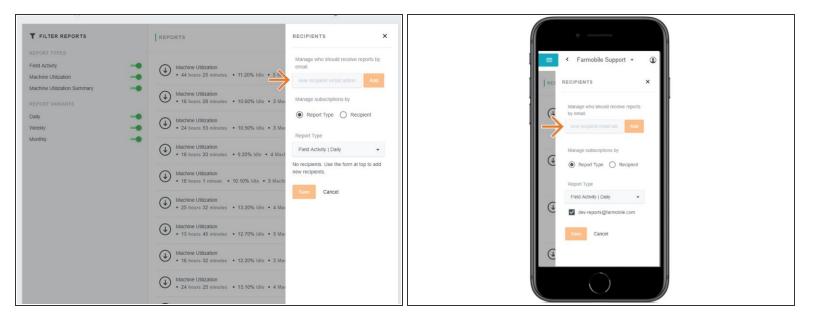

- Adding an email address will add the email to the 'Manage subscriptions by' section.
- Once the email is created, you can select one or more report types to email them.

#### Step 4 — Manage the subscription by Recipient

| <b>T</b> FILTER REPORTS             | REPORTS                                                                                                    | RECIPIENTS X                                |
|-------------------------------------|----------------------------------------------------------------------------------------------------|---------------------------------------------|
| REPORT TYPES<br>Field Activity      | Machine Utilization<br>• 44 hours 25 minutes • 11,20% Idle • 3 Mar                                                  | Manage who should receive reports by email. |
| Machine Utilization Summary         | Machine Utilization<br>• 16 hours 28 minutes • 10.60% Idle • 3 Mar                                                  | Manage subscriptions by                     |
| Daily -•<br>Weekly -•<br>Monthly -• | Machine Utilization<br>• 24 hours 53 minutes • 10.50% Idle • 3 Mar                                                  | Recipient                                   |
|                                     | Machine Utilization  Machine Utilization  Machine Utilization  Machine Utilization                                  | Field Activity   Daily                      |
|                                     | • 18 hours 1 minute • 10.10% Idle • 3 Machi     Machine Utilization                                                 | Machine Utilization   Weekly                |
|                                     | • 25 hours 32 minutes • 13.20% Idle • 4 Mar     Machine Utilization     • 13 hours 45 minutes • 12.70% Idle • 3 Mar | Machine Utilization   Monthly               |
|                                     | Machine Utilization<br>• 12 noves 45 minutes • 12.70% Idle • 3 Mark                                                 | Daily Machine Utilization Summary           |
|                                     | Machine Utilization<br>• 24 hours 25 minutes • 13.10% Idle • 4 Max                                                  | Machine Utilization Summary  <br>Monthly    |
|                                     |                                                                                                    |                                             |

Select the radio button next to 'Recipient'.

# Step 5 — Add Report Types to the new Recipient

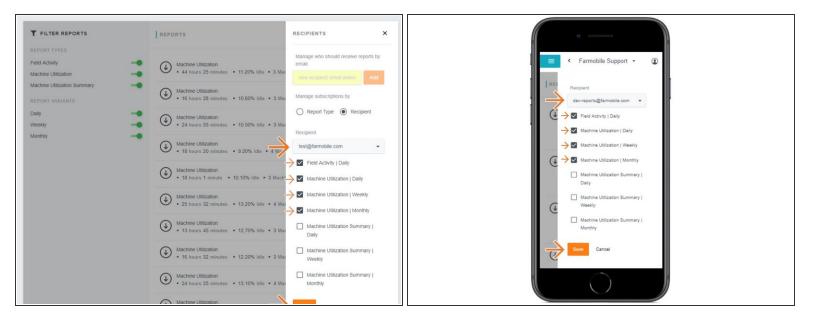

- Use the 'Recipient' drop down to select the new email address.
- Check the box next to each 'Report Type' so they receive the emailed reports once generated.
- Select 'Save' to begin receiving emailed reports!